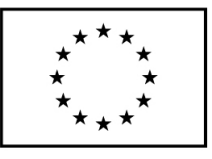

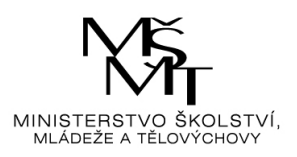

# *SubModul DA + MML-TGI* **Manuál k** *Doplňkovému modulu B*

# *Rámcový kontextsubmodulu*

Data projektů Market&Media&Lifestyle, s jehož základní strukturou seznámil subModul MML-TGI (Manuál k doplňkovému modul B – Modul MML-TGI), je možné analyzovat na základě původního, originálního zadání studenta pomocí uživatelského software Data Analyzer, též z dílny společnosti Median, který je klientům zároveň s daty projektů poskytován. Vzhledem k tomu, že sběr dat MML-TGI probíhá po celý rok, a to od r. 1996, jsou k dispozici projekty z jednotlivých let. Na VSE disponujeme v době sestavování této části modulu (říjen 2018) databázemi z let 2000, 2004 – 2016 , nicméně předpokládá se postupné rozrůstání o projekty 2017, 2018, 2020, 2021 a dále. Průběžný sběr nabízí také čtvrtletní výstupy.

# *Obecně o programu Data Analyzer:*

Program DATA ANALYZER je určen pro vyhodnocování výsledků výzkumů trhu,veřejného mínění a sledovanosti médií, lze ho ale použít i pro jiná data (např. pro zpracování různých databází). Přednosti tohoto programu se zvlášť projeví při zpracování dat z výzkumů MARKET & MEDIA & LIFESTYLE/TGI a MEDIA PROJEKT. Výsledky mohou být prezentovány v podobě tabulek z rozsáhlou nabídkou ukazatelů, nebo grafů (Median, 2015). Z hlediska zapojení do kurzu Spotřebního chování je podstatná možnost výsledky (jednotlivé analýzy v tabulkové podobě) z prostředí Data Analyzeru exportovat např. do programu Excel.

# *Přístup k programu Data Analyzer a projektům MML-TGI.*

Obojí je dostupné jen v jedné konkrétní počítačové učebně VŠE. Přístup poskytnevyučující kurzu MG 214.

Jednak jde o varianty možností vstupu do učebny, jednak o vlastní otevření programůpo přihlášení na uživatelské jméno studenta platné pro přihlašování v insis.

# *Spouštění programu a načtení dat*

Při aktivaci odpovídající ikonky na ploše (dvojklikem) se objevuje vstupní obrazovkaData Analyzeru – viz *[Obr.](#page-1-0) 1*

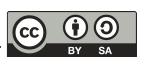

# **n** Data Analyzer  $\Box$  $\times$ :<br>
Projekt Analýzy Tabulky Data Nastavení Styl Nápověda Váhy umož. Filtr1 vyp. Filtr2 vyp. MML-TGI ČR 2016 1. - 4. kvartál SPOJENÁ (11.01.2016 - 18.12.201 C:\...\SML 16C4.pi CAP NUM SCR

## <span id="page-1-0"></span>*Obr. 1 Vstupní obrazovka programu Data Analyzer po načtení dat*

Menu (názvy na horním okraji obrazovky) – je základním ovládacím prvkemprogramu.

Toolbar (tlačítková lišta) – slouží k rychlejšímu přístupu k nejpoužívanějšímfunkcím.

Stavová řádka (lišta na dolním okraji obr.) – poskytuje informace o aktuálním nastaveníprogramu.

Může být otevřeno Okno napočtených analýz (na levém okraji), které zobrazuje seznam aktuálně otevřených tabulek a grafů (Median, 2015).

# *Podrobnější struktura menu*

Pořadí jednotlivých položek v menu odpovídá posloupnosti operací, které se při práci s programem nejčastěji provádějí: načítání dat (menu "Projekt"), následuje práce s daty (menu "Analýzy"), po výpočtu tabulek dochází k jejich úpravám (menu "Úpravy") a na závěr se tabulky ukládají, exportují apod. (menu "Tabulky"). Případně je možné vytvářet grafy (menu "Grafy"). Ostatní položky v menu jsou pomocné a slouží k nastavení programu, organizaci obsahu projektu atd.

#### **Projekt**

Projekt v programu zastupuje data. Menu "Projekt" obsahuje funkce pro základní práci s projektem (a jeho prostřednictvím s daty).

Nejprve je třeba spustit program Data Analyzer. Jak bylo uvedeno, spouští se dvojklikem na jeho ikonku viditelnou na ploše. Neobjeví-li se na ploše jeho ikonka, znamená to, že byl při přihlašování zvolen nesprávný balíček a je třeba se odhlásit a přihlásit k balíčku Windows Standard CZ. Při načítání programu se pak objevuje ještě jedna volba v podobě okna voleb. Je jednou z určitých pojistek proti komerčnímu zneužití programu a dat. *(Aktualizační poznámka: V létě 2019 proběhla rekonstrukce učebny, možnosti otevírání odpovídajícího programu se případně v souvislosti s tím upraví.)* Vyučující v kurzu MG 214 skutečným zájemcům upřesní, jak postupovat a zároveň jim i poskytne potvrzující kartičku pro práci s daty MML-TGI a programem DA.

Po úspěšném spuštění Data Analyzeru se objeví vstupní obrazovka, ve které jsoutlačítka "toolbaru" zašedlá, neprosvětlená, což znamená, že zatím do programu nejsou načtena žádná data. V *[Obr. 1](#page-1-0)* již data načtená jsou a ikonky jsou probarvené.

Data se do programu načítají otevřením projektu (viz [Obr.](#page-3-0) 2).

#### *Projekt/Otevři*

Načítaný, otevíraný projekt s daty se může se jmenovat např. SML\_16\_4.CR (data MARKET&MEDIA&LIFESTYLE/TGI obsahující celoroční data r. 2016 – Česká republika). Soubor má koncovkou \*.pj (tzv. projekt), jehož otevřením se data připojí k programu.

Projekt (a tím i data) je možné otevřít použitím jedné z následujícíchmožností:

- pomocí menu "Projekt/Otevři",
- pomocí tlačítka toolbaru,
- nebo pomocí kláves <Ctrl+Shift+O>.

Po provedení jakékoli z těchto operací se zobrazí výběrový dialog, ve kterém vyhledáme příslušný adresář s daty a vybereme požadovaný projekt - vi[z Obr.](#page-3-1) 3.

<span id="page-3-0"></span>*Obr. 2 Vstupní nabídka menu projekt*

| Projekt Analýzy                  | Tabulky | Data | Nastavení Styl                            | Nápověda |  |  |  |  |  |  |  |  |  |  |
|----------------------------------|---------|------|-------------------------------------------|----------|--|--|--|--|--|--|--|--|--|--|
| Otevři                           |         |      | Ctrl+Shift+O                              |          |  |  |  |  |  |  |  |  |  |  |
| $\Box$ Ulož                      |         |      | Ctrl+Shift+S                              |          |  |  |  |  |  |  |  |  |  |  |
| Ulož jako                        |         |      |                                           |          |  |  |  |  |  |  |  |  |  |  |
| Import správců z jiného projektu |         |      |                                           |          |  |  |  |  |  |  |  |  |  |  |
| Import správců z projektů MO16   |         |      |                                           |          |  |  |  |  |  |  |  |  |  |  |
| Nastavení tisku                  |         |      |                                           |          |  |  |  |  |  |  |  |  |  |  |
|                                  |         |      | 0 C:\honya\median\SML_16_4.CR\SML_16C4.pj |          |  |  |  |  |  |  |  |  |  |  |
|                                  |         |      | 1 C:\honya\median\SML_15_4.CR\SML_15C4.pj |          |  |  |  |  |  |  |  |  |  |  |
|                                  |         |      | 2 C:\honya\median\SML_10_4.CR\SML_10C4.pj |          |  |  |  |  |  |  |  |  |  |  |
|                                  |         |      | 3 C:\honya\median\SML_11_4.CR\SML11C4.pj  |          |  |  |  |  |  |  |  |  |  |  |
|                                  |         |      | 4 C:\honya\median\SML_12_4.CR\SML_12C4.pj |          |  |  |  |  |  |  |  |  |  |  |
|                                  |         |      | 5 C:\honya\median\SML_13_4.CR\SML_13C4.pj |          |  |  |  |  |  |  |  |  |  |  |
|                                  |         |      | 6 C:\honya\median\SML_14_4.CR\SML_14C4.pj |          |  |  |  |  |  |  |  |  |  |  |
| Konec                            |         |      |                                           |          |  |  |  |  |  |  |  |  |  |  |
|                                  |         |      |                                           |          |  |  |  |  |  |  |  |  |  |  |
|                                  |         |      |                                           |          |  |  |  |  |  |  |  |  |  |  |
|                                  |         |      |                                           |          |  |  |  |  |  |  |  |  |  |  |
|                                  |         |      |                                           |          |  |  |  |  |  |  |  |  |  |  |
|                                  |         |      |                                           |          |  |  |  |  |  |  |  |  |  |  |
|                                  |         |      |                                           |          |  |  |  |  |  |  |  |  |  |  |
|                                  |         |      |                                           |          |  |  |  |  |  |  |  |  |  |  |

<span id="page-3-1"></span>*Obr. 3 Rozbalení nabídky Otevři projekt*

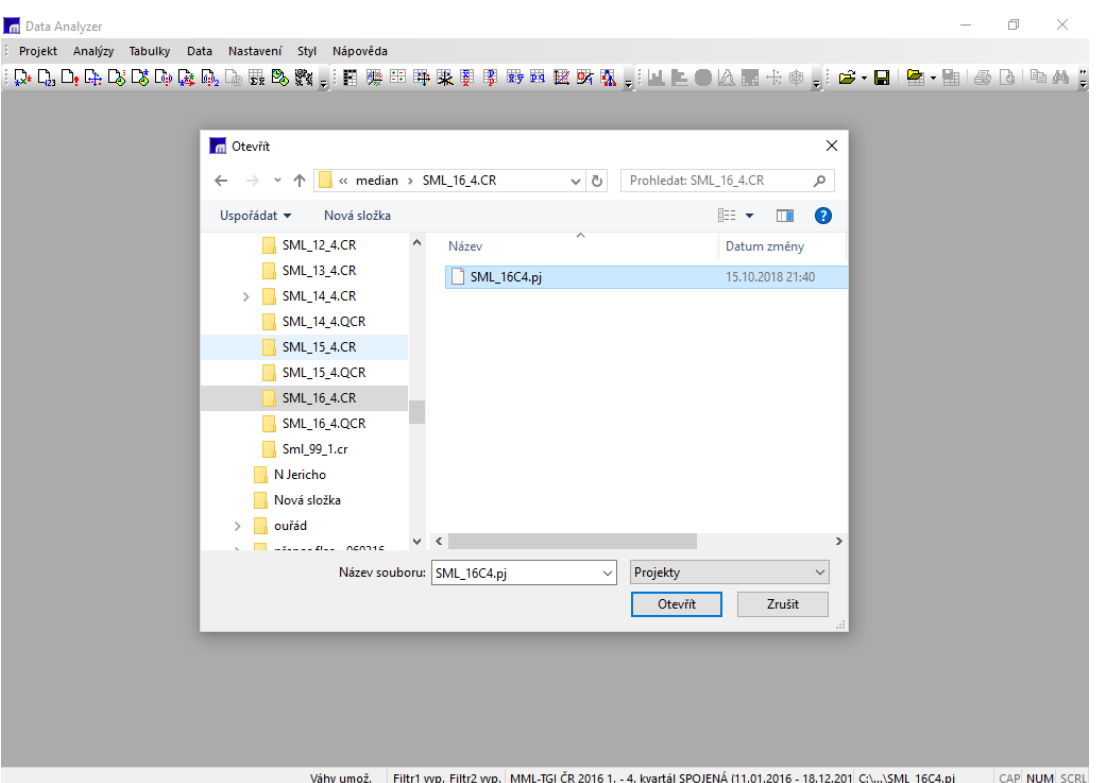

Po potvrzení "Otevřít" se projekt načte. Během načítání svítí na levé straně stavové lištynápis "Otvírám projekt". Po otevření projektu tento nápis zmizí a program je připraven provádět analýzy.

Další možností otevření projektu je výběr z nabídky několika posledních použitých projektů v dolní části menu "Projekt".

Při spuštění program automaticky načte poslední použitý projekt (tuto funkci lze vypnout v menu "Nastavení/Automaticky otvírat poslední projekt").

#### *Ukládání projektu - Projekt/Uložit*

Uživatel během práce s programem definuje nové logické výrazy, skupiny výrazů, kategorií nebo stanic, ukládá zadání analýz a jinak upravuje projekt. Veškeré tyto úpravy se v základním nastavení programu do projektu okamžitě ukládají (je zapnuta funkce "Nastavení/Změny projektu ukládat automaticky"). Pokud je tato funkce vypnuta, je nutné práci ukládat pomocí menu "Projekt/Uložit", tlačítka toolbaru nebo pomocí klávesy <Ctrl+Shift+S> . Součástí projektu nejsou vypočítané tabulky a grafy – ty se ukládají zvlášť (Median, 2015).

#### *Projekt/Uložjako*

Projekty je možné uložit pod jiným jménem při zachování původního projektuv nezměněném stavu, a to pomocí menu "Projekt/Ulož jako". Projekty je nutno ukládat do adresáře s vlastními daty, tj. do stejného adresáře, kde je uložen původní – zdrojový projekt. Projekty mají standardní koncovku \*.pj. Projekt dodaný s daty producentem dat je vhodné uchovat jakovzorový "čistý" a pro běžnou práci ho nepoužívat. Jednotliví uživatelé si z něj vytvoří kopie pomocí výše uvedeného postupu a pracují pak výhradně s nimi (Median. 2015). Ukládání projektů v případě potřeb kurzu spotřebního chování není nutné, protože v kurzu se pracuje převážně s obecnými analýzami, případně některými dalšími typy běžných (nikoliv pokročilých analýz), při kterýchse nebudou vytvářet nové proměnné. Ukládání projektů je užitečné využívat při dlouhodobé analytické práci s daty MML-TGI. Je třeba je výše uvedeným postupem vlastní kopie ukládat na vlastní úložiště (např. na H). Ukládání na disk C není možné, vše nově uložené na C se každý den ve 24:00maže.

Při jednorázové práci s daty či při postupech, ve kterých se nevytvářejí vlastnínové proměnné nebo logické výrazy, se kterými se dlouhodobě pracuje, není třeba projekty ukládat.Tyto možnosti se budou v rámci kurzu MG 214 využívat jen ve specifických případech.

Kopií projektu se nevytváří kopie dat, všechny projekty společně sdílejí jedna data.

Další možnosti menu Projektu - Import správců z jiného projektu a Projekt/Import správců z projektů MO16 jsou z hlediska kurzu MG 214 okrajové a nevyužívajíse.

#### *Nastavení tisku*

Pokud chceme tisknout výslednou tabulku z některé analýzy, použijeme funkci "Projekt/Nastavení tisku. Tato funkce slouží k úpravě vzhledu tištěného dokumentu a je rovněž dostupná pomocí tlačítka "Nastavení tisku" v náhledu. Zobrazí se celkem obvyklý záložkový dialog. Nestandardní je záložka Analýza. V této záložce lze vybrat, jakou část analýzy chceme tisknout, jestli chceme tisknout všechny tabulky a jestli budeme tisknout barevně (např. kvůli červeným hodnotám – samozřejmě pokud to umožňuje tiskárna) nebo černobíle (Median, 2015).

Pokud jde o další možnosti v nabídce nástrojů, z hlediska využití v kurzu MG 214 půjdeo okrajovou záležitost.

#### *Seznam posledních použitých projektů*

V dolní části otevřeného menu "Projekt" je i seznam posledních použitých projektů. Je jich nabízeno až deset, přičemž poslední použitý je vždy úplně nahoře a s číslicí 0 (což je právě otevřený projekt). Po vybrání jakéhokoliv projektu z nabídky se tento projekt otevře a Data Analyzer dále pracuje již jen s tímto projektem. Při otevření nových dat se dosavadní nabídka se posune o místo dolů a projekt na posledním místě v seznamu vypadne. Tak se udržují ve výběru pouze používané projekty. Novým použitím projektu např. z předposledního místa nabídky se tento projekt dostane v nabídce opět na první místo. S těmito posuny se dá dobře pracovat při sledování časových řad proměnných. Postupně načítáme projekty z daných let a jejich výstupy exportujeme (vizníže).

#### *Projekt/Konec*

Příkazem menu "Projekt/Konec", kliknutím na křížek v pravém horním rohu, případně klávesovou zkratkou <Alt+F4>, nebo i dvojklikem na ikonku v levém horním rohu okna programu se volí poslední nabídka menu "Projekt", tedy "Konec". Provedením úkonu se víceméně zavírá nejen projekty a ale DA vůbec. Pokud jsou v programu neuložené výsledky (tabulky), aplikace se zeptá, jestli je chceme uložit. Chceme-li uzavřít všechny tabulky bez ukládání, je možné použít menu "Okna/Uzavři vše" nebo ikonou v pravé části hlavní lišty. Pokud si přejeme dané analýzy uložit, volíme ano a v nastávající nabídce volíme název analýzy pro uložení případě i místo. Pokud neuvedeme specifické uložení, daná analýzy se automaticky uloží pod daným názvem dodaného projektu. V budoucnu ji můžeme, je-li daný projekt otevřen, znovu pracovat. To se ale vztahuje jen na projekty ložené mimo C. Jak bylo řečeno výše, v rámci kurzu se bude pracovat především v jednorázových přístupech, analýzy se budou ukládat exportem do Excelu (vizníže).

# **Obsah volby Analýzy z hlavní lišty nabídek**

Analýzy jsou hlavní – nejdůležitější nabídkou programu. Nabízejí jednak základní analýzy,

jednak analýzy vyšší - viz *[Obr.](#page-6-0) 4*

<span id="page-6-0"></span>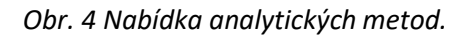

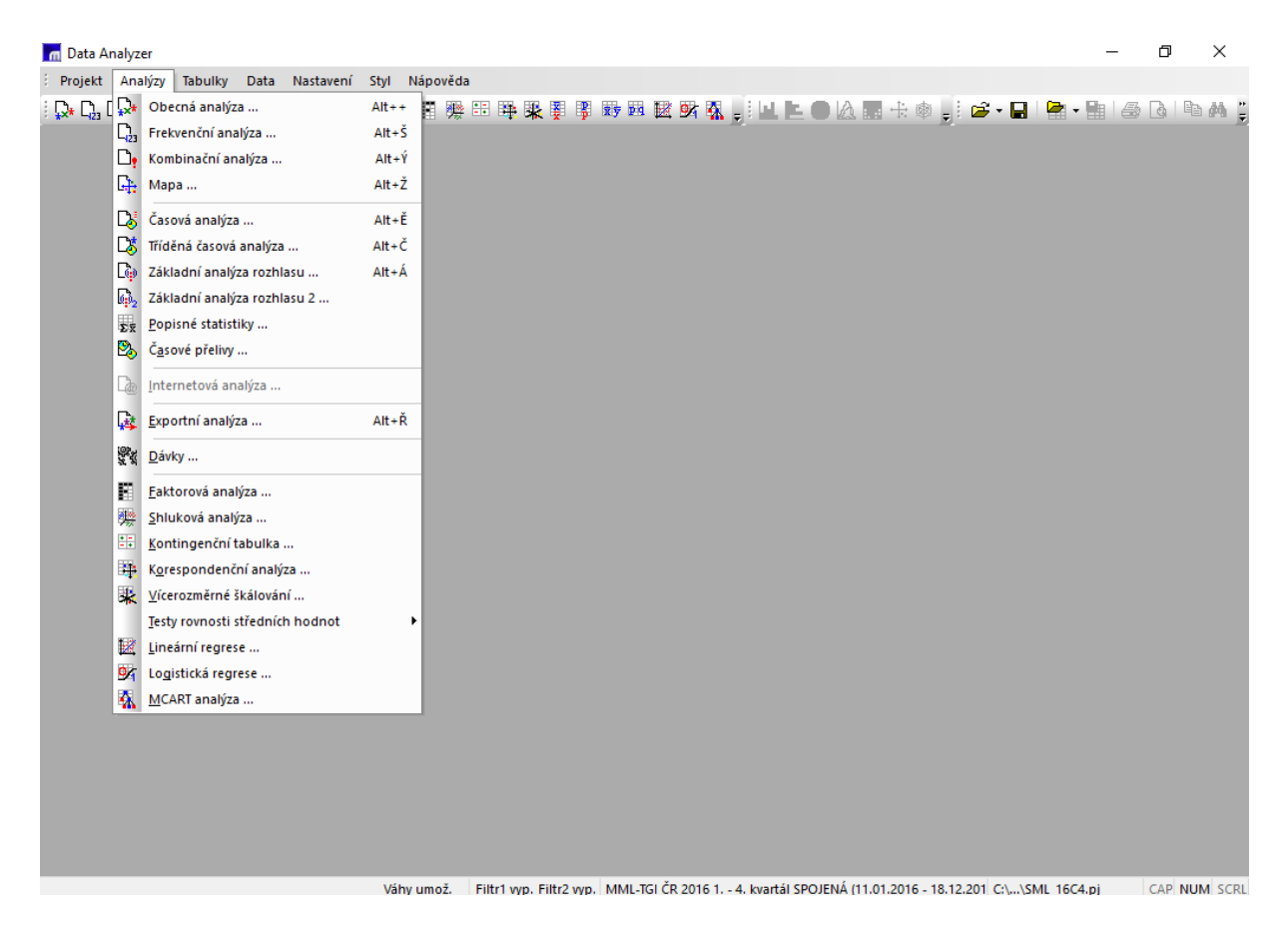

Pro účely kurzu MG 214 se bude využívat především možnost obecných analýz, doplňkově frekvenčních analýz, kombinačních analýz, mapy a popisných statistik.

# *Obecná analýza*

Zadání obecné analýzy se spouští

- z menu příkazem "Analýzy/Obecná analýza",
- nebo stiskem tlačítka na hlavní liště nabídek,
- nebo stisknutím kombinace kláves <Alt+1> .

Po jejím otevření se objevuje celkové dialogové okno složené s pěti základních oken, viz.*[Obr.](#page-7-0)*

## <span id="page-7-0"></span>*Obr. 5 Hlavní okno obecné analýzy*

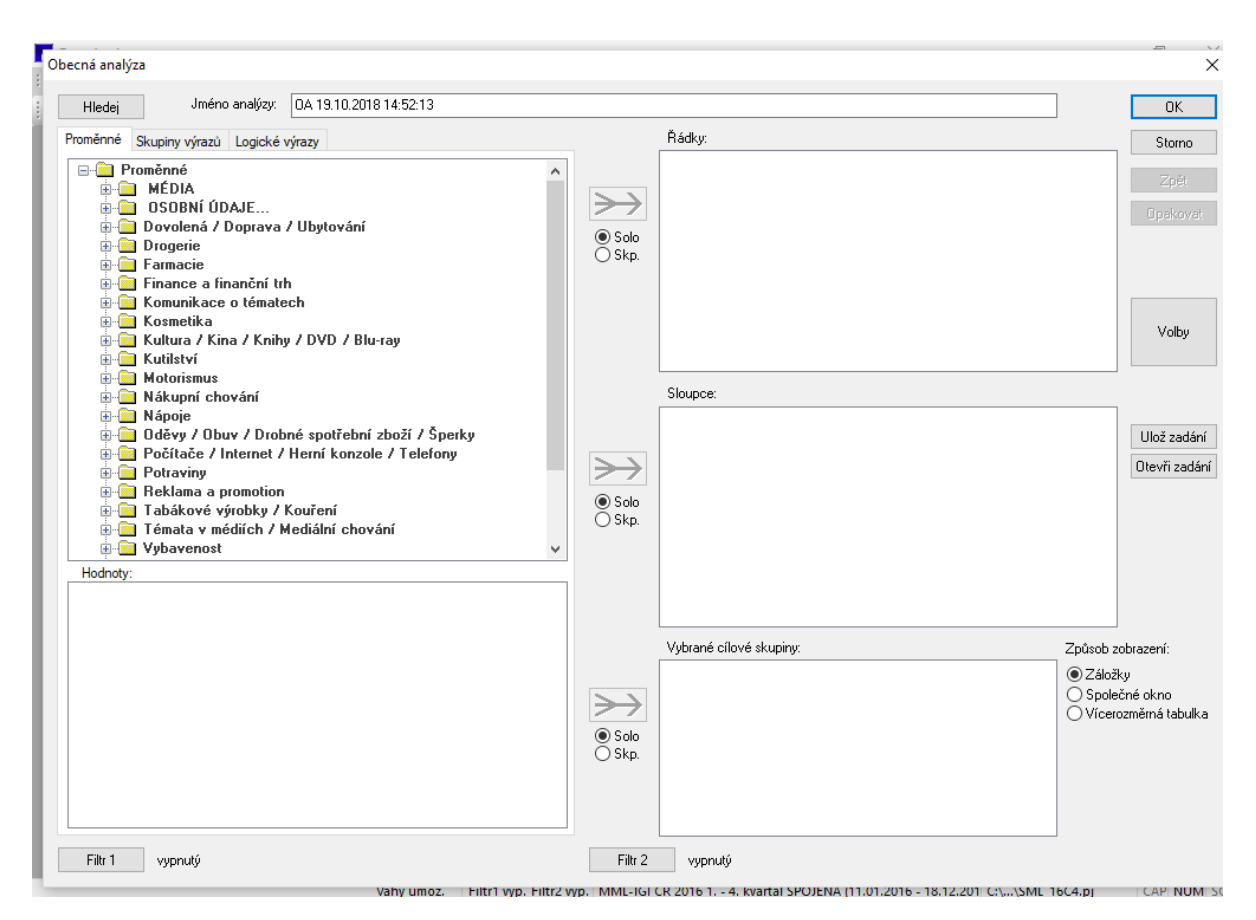

#### *Pole proměnných – horní levé pole*

Pole proměnných nabízí pro zadávání analýzy všechny proměnné, tak jsou v MML-TGI zachyceny metodikou sběru dat projektu (viz blíže sub modul MML TGI). Po otevření jeviditelný hlavní strom adresářů, který se postupným rozklikáváním upřesňuje. Rozvíjí se tak cesta, při které se zároveň zužuje záběr a zvyšuje specifikace na dílčí oblasti v cestě ke konkrétním (v praktické poloze) otázkám, na které respondenti v daném období daného projektu odpovídali). Na *[Obr. 6](#page-8-0)* tak vidíme postupné upřesnění v adresáři proměnných "Kultura / Kina / Knihy / DVD / Blu-ray". Jde o cestu: Proměnné  $\rightarrow$  Kultura / Kina / Knihy / DVD / Blu-ray  $\rightarrow$  Hudba  $\rightarrow$  Hudební festivaly, koncerty. Kliknutím na konečnou nabídku (otázku) se objevuje i její kategorizace v dolním levém poli.

#### *Pole kategorií – dolní levé pole – pole hodnoty*

<span id="page-8-0"></span>*Obr. 6. Rozvoj k proměnné Hudební festivaly, koncerty*

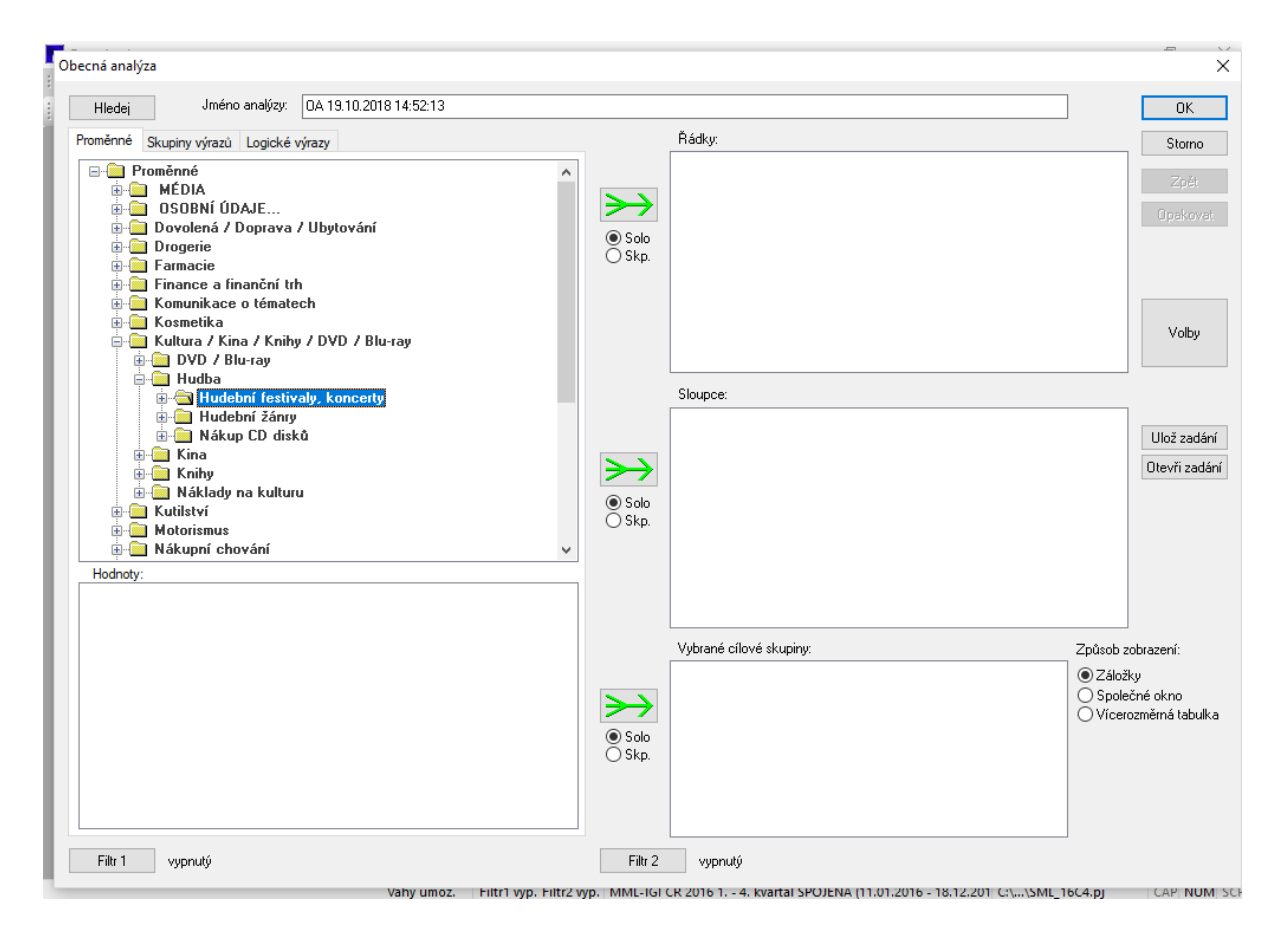

Až po kliknutí na volbu – konečnou konkrétní proměnnou (otázku) "Jaké žánry koncertů nebo hudebních festivalů navštěvujete?", se tak objevuje její kategorizace v poli hodnot viz obr. [Obr.](#page-9-0) [7.](#page-9-0)

## *Záložky u pole proměnných*

U pole proměnných se nabízejí záložky Skupiny výrazů a Logické výrazy. Skupiny výrazů poskytují některé možnosti již nastavených propojení vybraných proměnných užitečné především pro mediální plánování, které pro potřeby práce v případě nadstavbového modulu kurzu MG 214 budou mít spíše okrajový význam. Nicméně při celkovém pohledu na využívání médií nabízejí některé zajímavé polohy. Např. seskupení do časopisů pro muže, pro ženy apod. – vi[z .Obr.](#page-9-1) 8.

<span id="page-9-0"></span>*Obr. 7 Kategorizace žánrů koncertů*

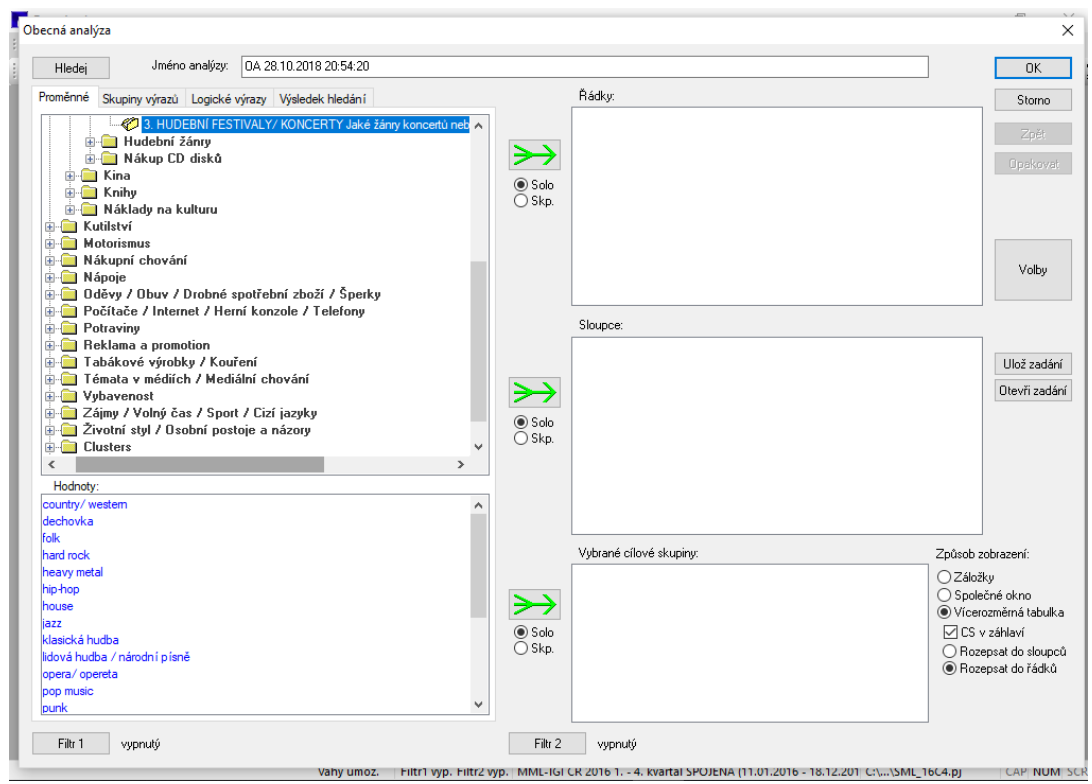

<span id="page-9-1"></span>*Obr. 8. Skupiny výrazů*

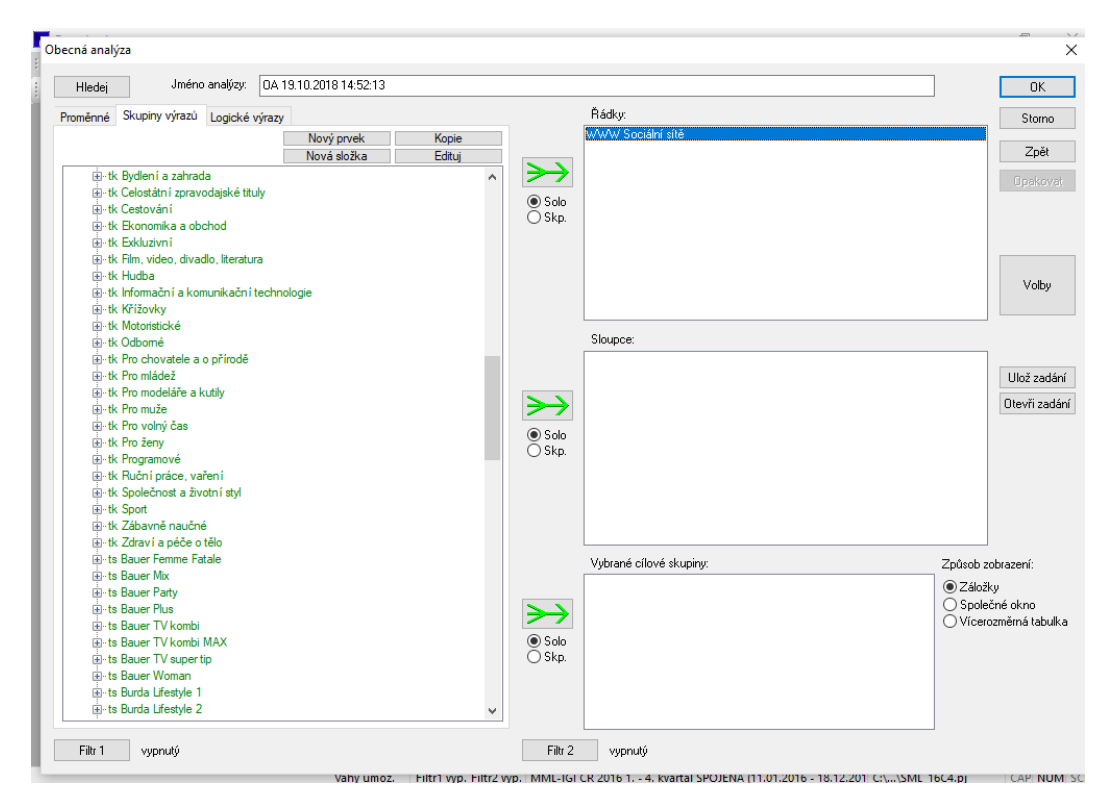

V nabídce "Skupiny výrazů" bývají často již některé nejběžnější skupiny vytvořeny

dodavatelem dat, pokud je ale nechceme používat, můžeme je bez obav smazat (na rozdíl odnabídky

proměnných, kde mazat nelze). Naopak novou skupinu výrazů vytvoříme pomocí tlačítka "Nový prvek". Pokud chceme vytvořit novou složku, využijeme tlačítko s nápisem "Nová složka" a zadáme její jméno. Pokud potřebujeme vytvořit skupinu podobnou některé již nadefinované a přitom tu původní nechceme změnit, použijeme tlačítko "Kopie". Pomocí tlačítka "Edituj" se může vrátit k některým námi již nadefinovaným logickým výrazů a upravit je, může je využít i ke kontrole toho, jak jsem logický výraz konstruovali (Median, 2015).

Daleko větší roli při řešení aplikačních úloh postihujících spotřební chování specifičtějších či logicky propojených kategorií různých proměnných hraje záložka Logické výrazy, která umožňuje vytvořit vlastní průnik kombinující kategorie různých proměnných. Později bude tatomožnost rozvedena více. Rozvíjí se kliknutím na tlačítko Logické výrazy (viz [.Obr. 9](#page-10-0) .) a po té na nový prvek (viz [Obr.](#page-11-0) 10).

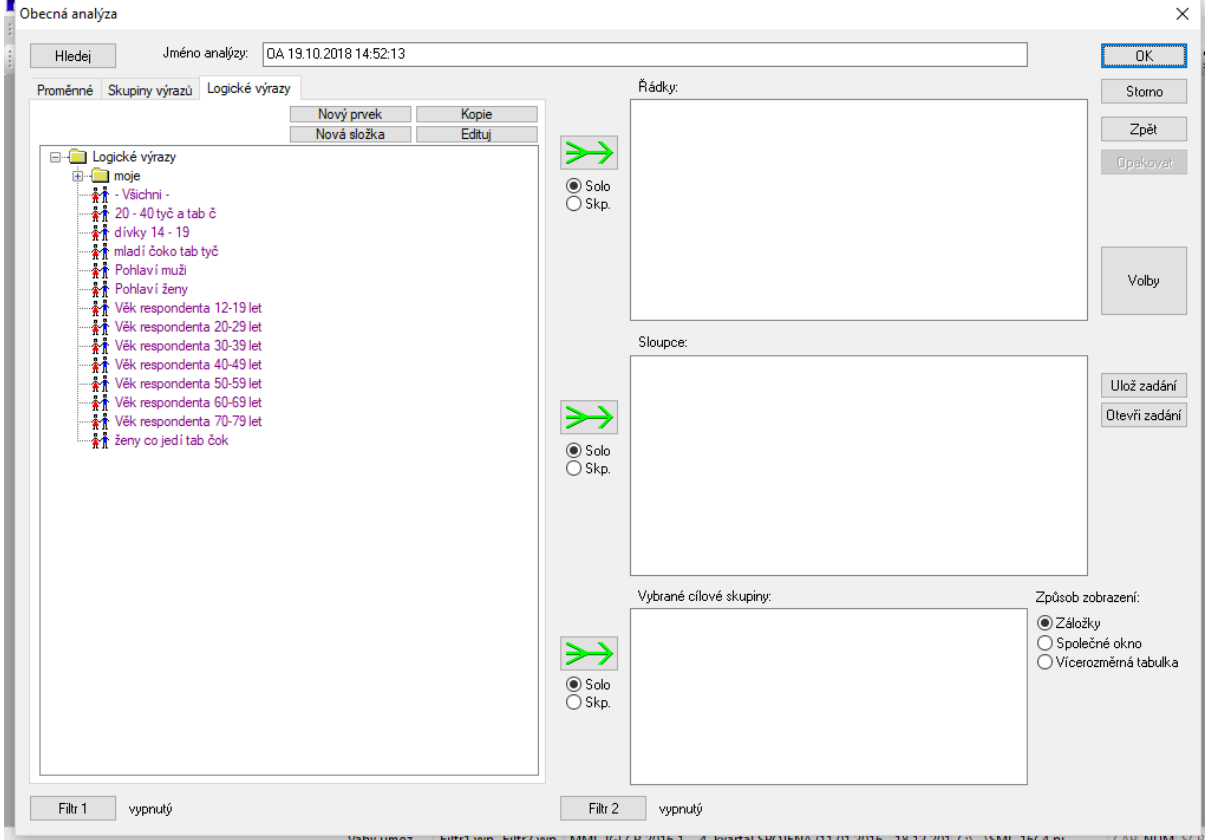

<span id="page-10-0"></span>*Obr. 9 Rozbalení "Logické výrazy"*

<span id="page-11-0"></span>*Obr. 10. rozbalení "Nový prvek"*

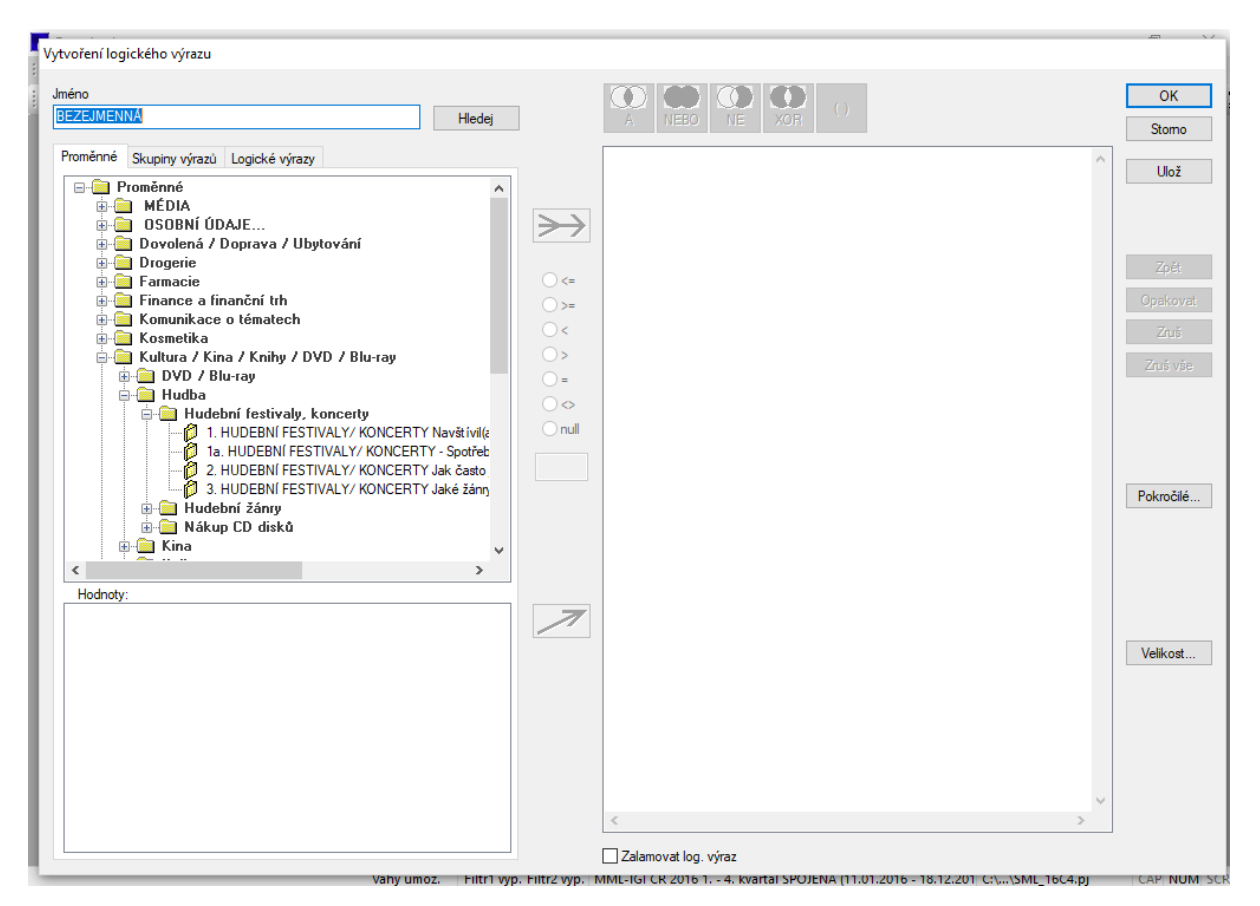

Potřebujeme-li vytvořit novou (kombinovanou) kategorii např. kombinací různých kategorií různých proměnných, kterou dále můžeme zadávat jako cílovou skupinu nebo jako samostatnou kategorii do dalších obecných analýz, stiskneme tlačítko "Nový prvek". Objeví se následující dialog: V levé části se je nám již známý strom proměnných (otázek) a pod ním okno hodnot (odpovědí). Tučně černým písmem se se postupně rozbalují složky, adresáře, běžným černým písmem názvy otázek (proměnných) . V oknu Hodnoty se modře objevují kategorie odpovědi té které otázky. Vybrané – potřebné kategorie hodnot přesouváme do pravé části dialogu pomocíšipek, které jsou zabarveny zeleně, jsou-li aktivní, použitelné. Pokud se neprobarví, není zadání logické operace v pravé části okna v pořádku a je třeba je upravovat (i kupř. s použitím tlačítka Zpět vedle okna formování logického výrazu vpravo).

Pokud pomocí logického výrazu spojujeme kategorie stejné proměnné, stačí je spojovaní označit v poli hodnot, tlačítkem šipky přenést do pole nového logického výrazu vpravo, pojmenovat nový výraz v okénku vlevo nahoře a spustit. Ve stromu logických výrazů se pak objeví jakonová proměnná, resp. kategorie.

Při formování kombinace více otázek a odpovědí vkládáme mezi jednotlivé hodnoty logické operátory z nabídky pravého okna. Abychom mohli předat do vytvářeného logického výrazu novou

kategorii, musíme před tím zadat některý operátor, jinak se neprobarví šipka převodu. Vkládají se stisknutím tlačítka s příslušným operátorem na horní liště pravé části. Operátory udávají vztah mezi kategoriemi hodnot.). Vyjadřují základní standardní logické operace. "A" je operátor průniku, "NEBO" operátor pro disjunkci. Operátor "NE" vytváří opak a na rozdíl od ostatních operátorů se vkládá dodatečně. Pokud chceme nadefinovat skupinu nečtenářů určitého titulu, nejjednodušší je vybrat proměnnou čtenosti dané kategorie média, označit daný titul, přesunout ji doprava pomocí šipky. Poté označit výrok na pravé straně do bloku (tak, aby se probarvil) a kliknout na tlačítko "NE". Tlačítko "()" dává určité požadované části výroku do závorek. Je třeba mít na paměti, že operátor "A" má ve výroku přednost před operátorem "NEBO" (podobně jako má v matematice násobení přednost).

Velice užitečnou možnost nabízí Tlačítko "Velikost" . Slouží k rychlému informování o velikosti skupiny osob splňujících podmínky vytvořeného logického výrazu. Podává informace o velikosti cílové skupiny, o počtu respondentů, reálného a po převážení , o jejím podílu, o velikosti v projekci. Zároveň nabízí prověření správnosti sestavení logického výrazu. Pokud je jejich počet menší než 100, svítí hodnota červeně, což naznačuje příliš malý počet respondentů pro spolehlivější úsudky. Tabulku je možné přímo exportovat do schránky.

#### *Nabídka Hledej*

Nad polem proměnných je nabídnuta možnost Hledej. Po kliknutí se rozevře pole s možností vyhledávání. Do nabídnutého prostoru se vepisuje verbální základ hledaného jevu jako řetězec, v poli pod ním se pak objevují proměnné, obsahující stejní slovní základ - vi[z Obr.](#page-13-0) 11

<span id="page-13-0"></span>Obr. 11. Vyhledávání proměnných, výrazů při zadání základu "hudeb"

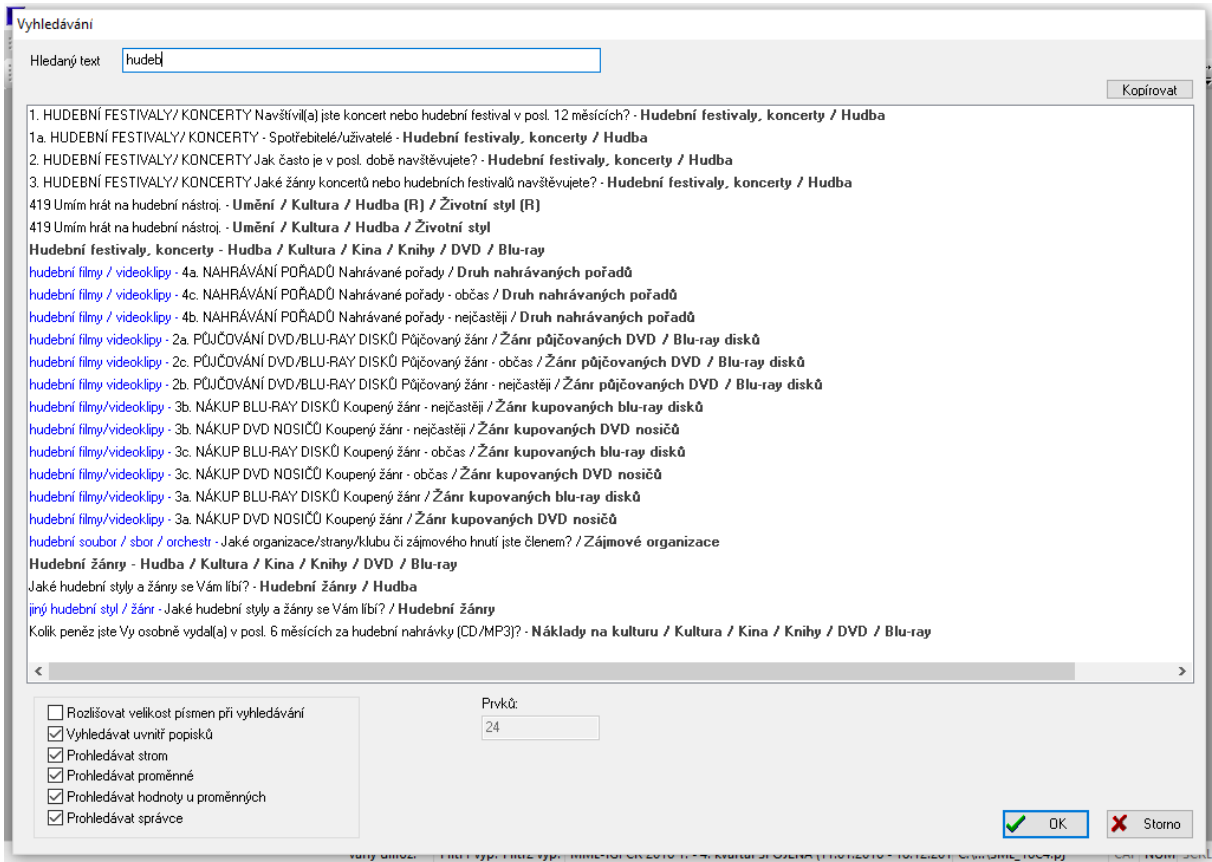

Jde o velice výhodnou cestu k nalezení relevantních proměnných, výrazu. Na druhé straně není rozumné na ni bezvýhradně spoléhat, stačí např. jedna mezera navíc (či chybějící) a proces vyhledávání proměnnou nenalezne, přestože je v datech zastoupena.

Vedle tlačítka hledej je prostor pro pojmenování analýzy. Pokud neníupraveno

přednastavení programu, je jméno dáno zkratkou typu analýzy (zde OA= Obecná analýza) a přesným časovým údajem ve vteřinách.

Účelné může být využití voleb dole vlevo v okně

- □ Rozlišovat velikost písmen při vyhledávání
- Vyhledávat uvnitř popisků
- $\nabla$  Prohledávat strom
- Ⅳ Prohledávat proměnné
- 区 Prohledávat hodnoty u proměnných
- **V** Prohledávat správce

Do pole Hledaný text je třeba vypsat výraz, který hledáme, či jeho část. V poli pod ním se nachází výsledky hledání (ve formě názvu a cesty ve stromu).

#### *Pole řádků*

Do pole řádků (horní okno vpravo) vybíráme podle výzkumného záměru libovolné proměnné z pole Proměnných. Je možné vybrat celou otázku nebo jen některou její kategorii. Je možné vybrat i více otázek zároveň. Je možné do řádků přesunout celé podadresáře, dokonce i adresáře proměnných. Nutno pak počítat se značným rozsahem tabulkového výstupu analýzy. Do řádků je možné zadat i nově vytvořené logické výrazy

#### *Pole sloupců*

Podobně jako u pole řádků do pole sloupců vybíráme podle výzkumného záměru libovolné proměnné z pole Proměnných. Je možné vybrat celou otázku nebo jen některou její kategorii. Je možné vybrat i více otázek zároveň. Je možné do řádků přesunout celé podadresáře proměnných. Opět je možné zadat do řádků nově vytvořené logické výrazy.

Z praktického hlediska je účelné do sloupce zadávat jen jednu, případně několik proměnných, které mají z hlediska sledovaného jevu ústřední význam.

#### *Obecná analýzy v roli frekvenční analýzy*

Je možné zadat jen pole řádků či sloupců. Výstupem pak bude jednoduchá jednorozměrná tabulka.

#### *Propojení sloupců a řádků*

[Obr. 12](#page-15-0) ukazuje zadání analýzy, která ve sloupci bude obsahovat proměnnou účasti na hudebním festivalu vůbec (tedy uživatelský status v terminologii sledování spotřebních zvyků v poloze užívání).

V řádcích budou uvedeny proměnné z oblasti Osobních údajů, a to údajů o respondentovi, a sice pohlaví, věku a vzdělání respondentů. V případě věku a vzdělání byly využity proměnné s intervalovou kategorizací u věku (12-19, 20-29,…), u vzdělání po redukci na základní kategorie (základní, střední bez maturity, střední s maturitou, VŠ). V závorce je u takových proměnných písmeno R, jako známka úpravy již v přednastaveném rozložení proměnných. Jak bylo výše řečeno, je pomocí logického výrazu možné nastavit jakoukoliv jinou kategorizaci.

Výsledkem bude křížová tabulka prověřující, jak účast na (libovolném) hudebním festivalu souvisí s rodem, věkem, vzděláním.

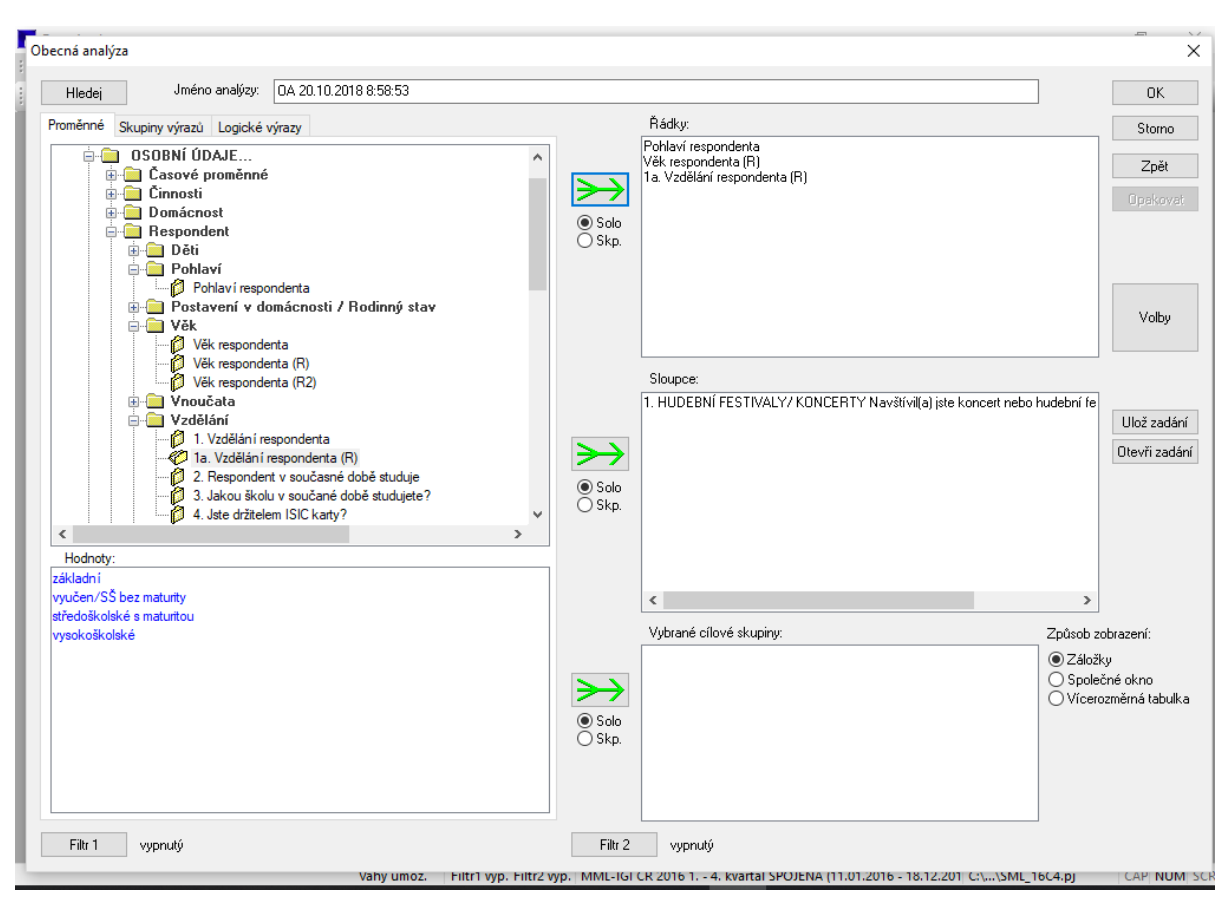

<span id="page-15-0"></span>*Obr. 12 Zadání obecné analýzy pro návštěvu hudebních festivalů podle pohlaví věku avzdělání*

*Tlačítko OK* na pravém okraji okna nahoře spouští analýzu. Tlačítko *storno* ji odvolává. Je možně odvolat jen některé předchozí volby pomocí tlačítka *Zpět.*

# *Ukládání zadání*

Tlačítko *Ulož zadání* ukládá nastavené zadání pro případní příští spouštění obecné analýzy, kdy se při jejím dalším spuštění načte uložené zadání tlačítkem *Otevři zadání*.

Smysl účel je následujících: Může se stát, že potřebujeme uložit zadání analýzy pro budoucí použití (tj. ne výsledky, ale stav zadávacího dialogu analýzy před spuštěním výpočtu). Smysl to má například pokud je zadání komplikované a máme v plánu ho znovu použít, nebo pokud potřebujeme nadefinovat dávku pro hromadné zpracování analýz, v situaci, kdy provádíme stejné analýzy opakovaně, např. na různých vlnách dat (v takovém případě je třeba zadání do nových dat zkopírovat pomocí funkce "Projekt/Import správců z jiného projektu ...") atd. K ukládání analýz slouží tlačítko "Ulož zadání" na pravém okraji zadávacího dialogu analýzy. Po jeho stisknutí se aktuální stav zadání uloží do projektu pod názvem, který se nachází v záhlaví dialogu – automaticky vygenerovaný název vyjadřuje typ analýzy a datum a čas spuštění výpočtu, tento název lze změnit. Pokud chceme zadání vyvolat, stačí stisknout tlačítko "Otevři zadání", načež se zobrazí dialog obsahující všechny analýzy

stejného typu, které se v příslušném projektu nachází a zde si můžeme požadované zadánívybrat (Median. 2015).

#### *Volby*

Pro intepretaci výsledku je podstatné tlačítko volby, které umožňuje obohacení analýzy o procentní, indexní a další vyjádření. Proces voleb je možné otevřít i při již provedené a otevřené analýze, a sice v rámci okna vyvolaného kliknutím pravým tlačítkem do číselné části provedené analýzy. Užitečné možnosti voleb bude z hlediska kurzu MG 214 upřesněny níže.

#### *Pole Cílová skupina*

Umožňuje zaměřit se jen na vybraný okruh respondentů. Pokud se pole nevyplní, zobrazí se výsledky platné pro celou populaci 12 – 80 let. Pokud se pole vyplní, analýza se již bude týkat výhradně těchto respondentů, resp. této části populace. Záleží na výzkumném zadání. V případě procesu segmentace trhu (tedy ve smyslu poznávání relevantních tržních segmentů) se do pole vždy vkládá tzv. určený trh, tržní prostor, ve kterém odkrýváme a dále poznáváme tržnísegmenty.

Poměrně často je vhodné do cílové skupiny vložit jen uživatele produktu. Poklud by šlo o to zkoumat, jaké festivaly spotřebitelé navštívili, je vhodné jako cílovou skupinu vložit jen ty, kteří v otázce, zda navštívili v posledních 12 měs. festival, odpověděli "ano".

Pokud do pole "Vybrané cílové skupiny" přeneseme více položek, záleží na nastavení přepínače "Způsob zobrazení" v pravém dolním rohu dialogu, jak se výsledky zobrazí. Uživatel je vyplňuje pomocí zelených šipek z výběrových nabídek na levé straně dialogu.

Pokud je nastavena volba "Záložky", pro každou cílovou skupinu se vytvoří zvláštní okno – záložka (v následujícím příkladu jednotlivé regiony).

Pokud vybereme možnost "Společné okno", zobrazí se jednotlivé tabulky na jednom listu pod sebou.

Pokud zaškrtneme volbu "Vícerozměrná tabulka", vznikne po výpočtu pouze jedna tabulka, která vznikne sloučením jednotlivých tabulek do sebe. Způsob sloučení lze nastavit dalšímipřepínači.

Zaškrtávací okénko "CS v záhlaví" (cílové skupiny v záhlaví) zajistí, že dojde k pouhému seskupení jednotlivých tabulek do většího celku a pomocí přepínače pod zaškrtávátkem se nastaví, zda se mají tabulky seskupit vedle sebe ("Rozepsat do sloupců"), nebo pod sebe ("Rozepsat do řádků"). Pokud políčko "CS v záhlaví" není zaškrtnuto, jednotlivé cílové skupiny se budou rozvíjet až pod hodnotou obsaženou v popisu sloupce tabulky. Pokud má být v tabulce zobrazeno současněvíce typů ukazatelů, je třeba pomocí zbylého přepínače říci, zda má dojít k větvení v pořadí "hodnota ve sloupci, poté ke každé hodnotě všechny cílové skupiny a následně ke každé cílové skupině všechny ukazatele" (poloha přepínače "Nejprve CS"), nebo "hodnota ve sloupci, poté ke každé hodnotě všechny ukazatele a následně ke každému ukazateli všechny cílové skupiny" (poloha přepínače "Nejprve ukazatele"). Funkci přepínače lze bez rizika vyzkoušet, a pokud výsledek neodpovídá našim představám, použijeme tlačítko "Zpět do zadání" a nastavení změníme.

Zpět do Zadání je velice šikovná funkce dostupná jednak v ikonkách, jednak pomocí Ctrl Y.

#### *Filtry*

Na dolním okraji zadávacího dialogu obecné analýzy se nachází tlačítka pro nastavení filtrů1 a 2. Vedle nich se zobrazuje informace o jejich nastavení. Obvykle slouží "Filtr 1" knastavení časového období a pokud je zapnut, zobrazuje datum sběru dat vybrané vlny výzkumu. "Filtr 2" slouží nejčastěji k výběru dne v týdnu. Jeho nastavení má smysl v případě, že potřebujeme analyzovat sledovanost daného média v konkrétní den, případně v nějaké skupině dní, např. v pracovnídny.

Nastavení filtru se provádí stisknutím tlačítka, např. "Filtr 2". V zobrazeném dialogu poté vybereme v pravé části požadované dny – nesouvislou oblast lze označit při stisknuté klávese <Ctrl> (Median, 2015).

Pro účely kurzu Spotřebního chování půjde jen o velmi specifické případy, při kterých může být účelné o využití těchto filtrů uvažovat. Je třeba upozornit, že z pohledu terminologie marketingového výzkumu jde o velmi úzké obsahové zaměření filtrů a je vhodné je nezaměňovat s tzv. systémovými chybějícími proměnnými (tedy otázkami kterou jsou pod filtrací respondentů, neboli odpovídají na ně jen ti, pro které je daná otázka relevantní, protože kladně odpověděli na některou jinou otázku a splnily tak podmínku relevance).

#### *Okno napočtených analýz*

Na levé straně okna programu je možné otevřít okno napočtených analýz, v kterém se postupně zaznamenávají kroky postupně prováděných analýzy. Zobrazuje seznam všech aktuálně otevřených tabulek a grafů v programu, přičemž je zde patrné, na kterých datech byla analýza spočtena, na jaké vybrané cílové skupině a k jaké analýze která tabulka a graf přísluší. V tomto seznamu lze tabulky označit (i nespojitě - při stisknuté klávese <Ctrl>) a přes pravé tlačítko myši je hromadně tisknout, exportovat do Excelu čismazat.

Okno lze připojit k libovolnému okraji obrazovky, či ho nechat samostatně otevřenéna ploše. Okno lze zavřít a znovu obnovit pomocí menu "Nastavení/Zobrazit okno napočtených analýz".

## *Možnosti ukládání a exportu*

Výsledné tabulkové výstupy analýz je možné uchovávat, ukládat, kopírovat, přenášet několika cestami. Jednu z nich již naznačil pohled do okna napočtených analýz.

Ukládání v prostředí Data Analyzeru: Každou analýzu je možné uložit jak soubor přímo v daném právě načteném resp. otevřeném projektu. A to jednak individuálně cestou z hlavního menu volbou Tabulky  $\rightarrow$  Uložit analýzu resp. Ulož analýzu jako. Ve druhém případě se objeví dialog, který vyžaduje označení dané analýzy. Volíme její název tak, aby postihl jak metodu (např. zkratkou OA – obecná analýza), tak obsahové zaměření (např. fest x demo 1). Pokud dáme OK daný výstup se ukládá v rámci právě otevřeného projektu a je možné někdy příště se k analýze vrátit volbou Tabulky $\rightarrow$ otevři a navázat na ní dalším analytickým rozvojem (výměnou proměnných, doplněním cílové skupiny apod.).

V průběhu práce s daty MML.TGI se provedené analýzy identifikačně zobrazují v pásu pod lištou nástrojů. Pokud nedáváme při zadávání název, přednastavení v nich zachytí vždy zkratku analýzy a čas s přesností na vteřiny, kdy byla daná analýza provedena. Postupně se tak v pásu objevují identifikace dalších a dalších výstupů zadaných analýz. Zatím, jestliže jsme neukládali výše uvedeným postupem individuálně, nejsou v projektu uloženy. V okamžiku, kdy se rozhodneme zkoumání dat MML.TGI ukončit, je možné zvolit x – uzavření Data Analyzeru. Ten ale než se uzavře, postupně vysílá dialogový dotaz :

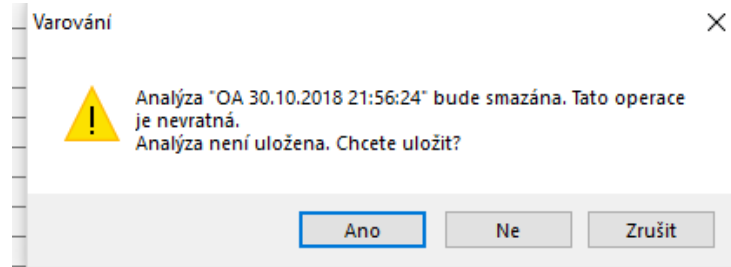

V případě, že daná analýza přinesla užitečné výsledky, volíme ano.

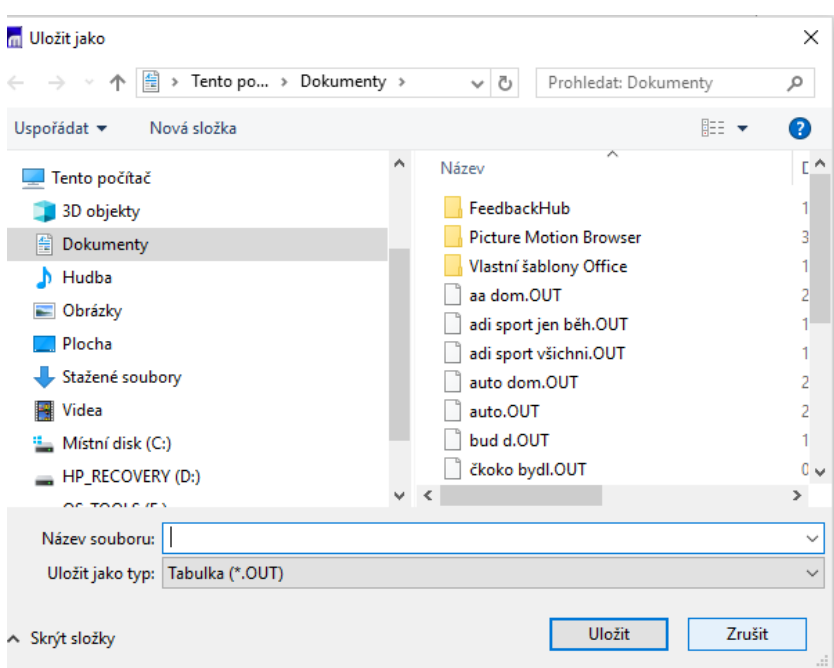

Nastavíme název a daná analýze se v projektu pod tímto názvem uloží. Přípona (.OUT) naznačuje, že ale jde o uložení výhradně v prostředí Data Analyzeru.

Praktická poznámka: Tento postup má v případě kurzu MG 214 smysl jen tehdy, pokud hodláme pracovat ve více seancích za sebou a navazovat na předchozí výsledky – v takém případěje třeba projekt cestu, se kterou seznámí vyučující kurzu, celý projekt uložit na jiné úložiště než C/prac či Plocha. Obojí se totiž každý den ve 24.00 v učebně 437rb maže.

Podstatné, pro práci v daném modulu Spotřebního chování získané, analýzy jemožné exportovat přímo do Excelu.

To se děje opět v rámci nabídky Tabulka na hlavní liště:

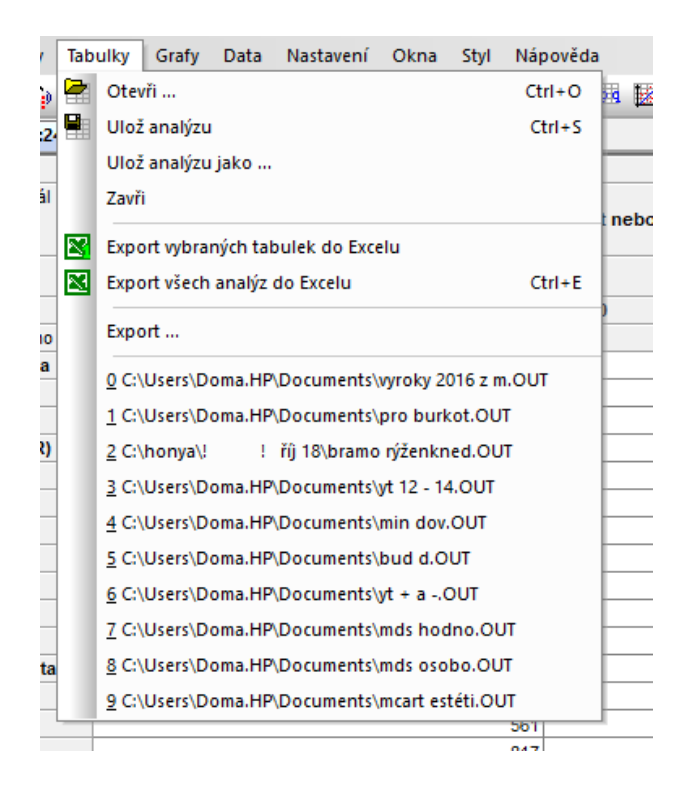

Šikovný při tom je následující postup. Nejprve bez ukládání zavřeme neužitečnéanalýzy. V dalším kroku volíme Export všech analýz do Excelu. Následuje postupné převedení všech nezavřených analýz do samostatných sešitů Excel, co analýza to samostatný excelovskýsešit. Nenechme se přitom zmást přednastavením názvu těchto souborů jako List 1, List 2, atd. Jde o plné soubory, které při tomto postupu mají každý dva listy – jeden z daným tabulkovým výstupem, druhý s celkovými údaji.

Pokud volíme Export vybraných tabulek do Excelu, vyexportuje se jen právě zobrazený tabulkový výstup viditelný na obrazovce.

## *Výstup Obecné analýzy*

Pro seznámení s možnostmi vlastních analytických výstupů se vraťme k Zadání obecné analýzy pro návštěvu hudebních festivalů podle pohlaví věku a vzdělání z [Obr. 12.](#page-15-0) , ve kterém je do sloupce zadána návštěva hudebních festivalů v posledních 12 měsících a do řádků pohlaví, věk a vzdělání. Upozorněme, že pole cílové skupiny není obsazeno, výsledky tedy budou vztaženy k celé populaci 12 – 80 let. Po odsouhlasení (kliknutím na tlačítko OK) se analýza spustí a velmi brzy se objeví následující tabulkový výstup.

| OA 29.10.2018 19:05:35<br>MML-TGI ČR 2016 1. - 4. kvartál<br>SPOJENÁ (11.01.2016 -<br>18.12.2016)<br>CS: CS Všichni<br>Projekce na jednotlivce, Váženo<br>Muži<br>Ženy | g<br><b>Prj 000</b><br>Pohlaví respondenta | Prj 000 | 1. HUDEBNÍ FESTIVALY/ KONCERTY Navštívil(a) jste koncert nebo hudební festival v posl. 12 měsících?<br>e |  |  |
|----------------------------------------------------------------------------------------------------|--------------------------------------------|---------|----------------------------------------------------------------------------------------------------|--|--|
|                                                                                                    |                                            |         |                                                                                                    |  |  |
|                                                                                                    |                                            |         |                                                                                                    |  |  |
|                                                                                                    |                                            |         |                                                                                                    |  |  |
|                                                                                                    |                                            |         |                                                                                                    |  |  |
|                                                                                                    |                                            |         |                                                                                                    |  |  |
|                                                                                                    |                                            |         |                                                                                                    |  |  |
|                                                                                                    |                                            | 1 0 2 1 | 3 3 3 9                                                                                                  |  |  |
|                                                                                                    |                                            | 1 0 6 9 | 3 3 6 5                                                                                                  |  |  |
|                                                                                                    | Věk respondenta (R)                        |         |                                                                                                    |  |  |
| 12-19 let                                                                                                    |                                            | 161     | 572                                                                                                    |  |  |
| 20-29 let                                                                                                    |                                            | 529     | 832                                                                                                    |  |  |
| 30-39 let                                                                                                    |                                            | 455     | 1 2 2 5                                                                                                  |  |  |
| Všichni<br>40-49 let                                                                                                    |                                            | 402     | 1 1 3 9                                                                                                  |  |  |
| 50-59 let<br>ω                                                                                                    |                                            | 261     | 1 0 7 5                                                                                                  |  |  |
| 60-69 let<br>ပ                                                                                                    |                                            | 214     | 1 1 5 5                                                                                                  |  |  |
| 70-79 let                                                                                                    |                                            | 69      | 707                                                                                                    |  |  |
|                                                                                                    | 1a. Vzdělání respondenta (R)               |         |                                                                                                    |  |  |
| základní<br>vyučen/SŠ bez maturity                                                                                                    |                                            | 299     | 1535                                                                                                    |  |  |
| středoškolské s maturitou                                                                                                    |                                            | 561     | 2 3 9 8                                                                                                  |  |  |
| vysokoškolské                                                                                                    |                                            | 817     | 2 0 3 5                                                                                                  |  |  |
|                                                                                                    |                                            | 413     | 736                                                                                                    |  |  |

<span id="page-21-0"></span>*Obr. 13 Návštěva libovolného hudebního festivalu v posledním roce podle pohlaví, věku avzdělání*

Přednastavení v Data Analyzeru nám poskytne výstup v tzv. projekci na jednotlivce v tiscích spotřebitelů - váženo, neboli jak vyznívají výsledky získané z daného reprezentativního vzorku promítneme-li je převážením podle struktury populace (z výsledků Sčítání lidu) na celou populaci 12 - 80 let.

V prvním řádku se objevuje druh a datum provedené analýzy (pokud jsme ji neoznačilijinak). V druhém řádku je plné označení projektu, z jehož dat je analýza napočtena: MML-TGI ČR 2016 1.- 4. kvartál SPOJENÁ (11.01.2016 - 18.12.2016). Tuto informaci je nutné na základě autorských práv Medianu uvádět vždy jako značení zdroje při citování, předkládání tabulek, grafů. Další pole druhého řádku vyjadřuje danou sloupcovou proměnnou.

Třetí řádek uvádí kategorie sloupcové proměnné, tedy zde "ano" nebo "ne".

Čtvrtý řádek uvádí v prvním poli, o jakou cílovou skupinu se jedná. V našem případě,žádná v zadání nastavena nebyla, takže pole obsahu CS. CS Všichni. Jde o další údaj, který je nutné zahrnout do odkazů. Celkově tedy správná citace je: MML-TGI ČR 2016 1. - 4. kvartál SPOJENÁ (11.01.2016 - 18.12.2016), CS Všichni. Další pole řádků uvádějí typ ukazatele – symbol 000 znamená, že údajje v tisících spotřebitelů.

Pátý řádek charakterizuje, zda jde o údaje převážené.

Další řádky již předkládají řádkové proměnné a jejich kategorie. Průnik sloupců a řádků pak postihuje náš zkoumaný problém. V roce 2016 navštívilo (v posledních 12 měsících) při projekci na celou populaci hudební festival celkem 1 021 tisíc mužů a 1 069 žen. O něco více tedy v pohledu absolutních čísel hudební festivaly navštěvovaly ženy.

Nejvíce návštěvníků hudebních festivalů bylo z věkové skupiny 20 – 29 let (529 tis,), nejméně z věkové kategorie 70 – 79 let (69 tisíc).

Nejvíce šlo o spotřebitele se středoškolským vzděláním s maturitou 817 tis., nejméně se základním vzděláním (299 tis.).

Nemělo by nám ovšem uniknout, že se zatím nacházím na první záložce analýzy, označené jako vícerozměrná tabulka. Kliknutí na druhou záložku Souhrnná tabulka předkládá rámcový záběr na základ, ze kterého je daná kontingence napočtena. Ukazuje ji [Obr.](#page-22-0) 14

<span id="page-22-0"></span>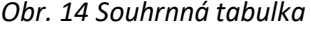

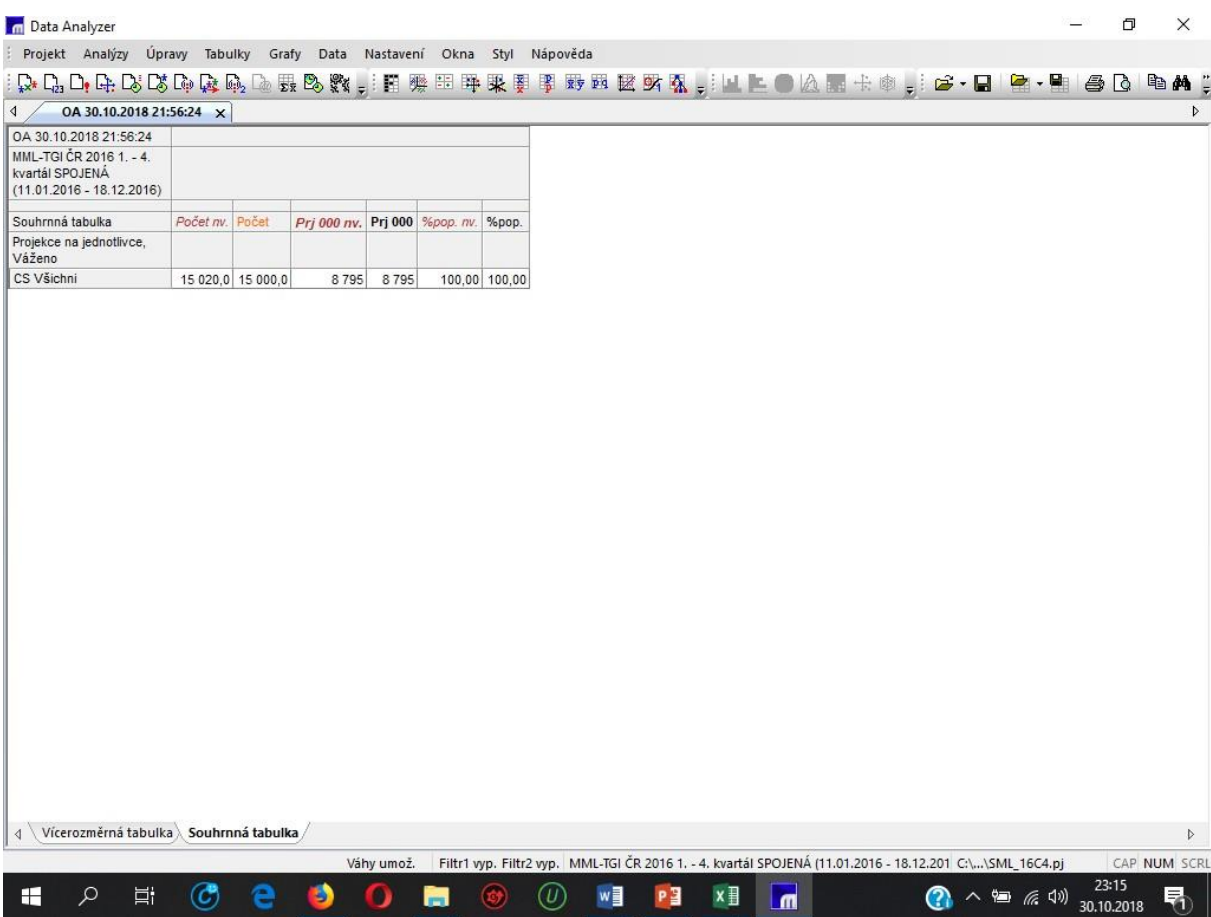

V ní jsou informace o rozsahu uplatněného vzorku. Počet nv. uvádí respondenty, kteří na otázku skutečně měli odpovědět – tedy velikost vzorku pro r. 2016, ve výzkumu bylo dotázáno 15020 respondentů. Počet vyjadřuje převážení na 15 tis. Projekce vyjadřuje velikost populace 12-80let 8 795 tis.

## *Možnosti voleb*

Vraťme se k vícerozměrné tabulce z [Obr. 13.](#page-21-0) Je zřejmé, že takto předložená absolutní čísla již sama o sobě sice něco vyjadřují, pro zodpovědnější interpretaci je třeba je ale relativizovat. K tomu se využívají volby pro obsazení buněk tabulky - Obr.15.

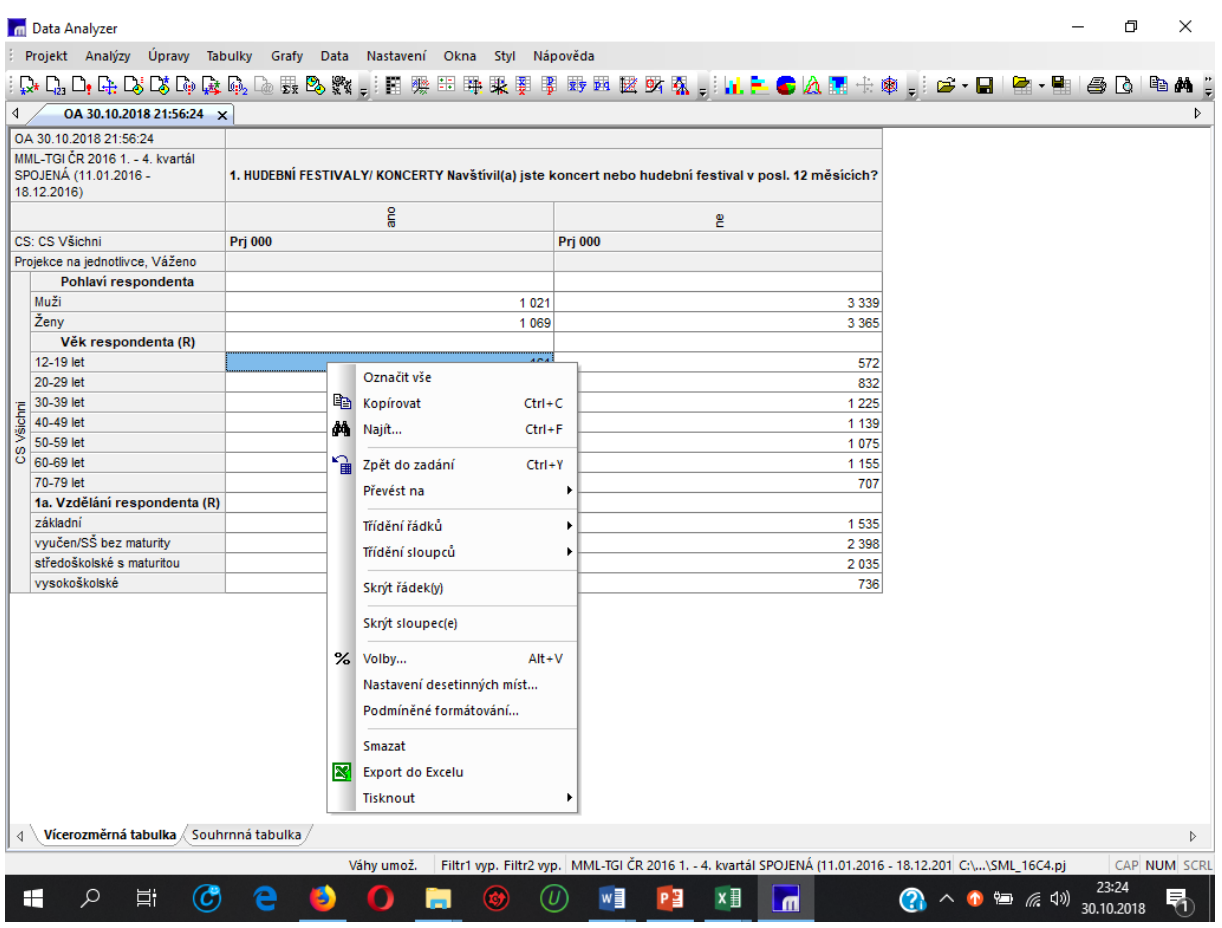

<span id="page-23-0"></span>*Obr. 15 Menu voleb*

Menu voleb můžeme zadat více způsoby. Nachází se pod symbolem % na rozbalené liště nástrojů. Nebo z hlavní lištu volbou Úpravy. Nebo, což je asi nejhbitější možnost, rozbalí se - jako je vidět v případě *[Obr. 15](#page-23-0)* -, kliknutím pravým tlačítkem myši do číselné oblastitabulky.

Rozbalí se pak nabídka viditelné v *[Obr.](#page-24-0) 16*:

<span id="page-24-0"></span>*Obr. 16 Rozbalená nabídka voleb v obecné analýze*

|             | OA 30.10.2018 21:56:24 X                                                         |                    |                                                               |                  |                       |                                                                                                    |  |  |
|-------------|----------------------------------------------------------------------------------|--------------------|---------------------------------------------------------------|------------------|-----------------------|----------------------------------------------------------------------------------------------------|--|--|
|             | OA 30.10.2018 21:56:24<br>MML-TGI ČR 2016 1. - 4. kvartál                        |                    | Volby výstupu                                                 |                  |                       | ×                                                                                                  |  |  |
|             | SPOJENÁ (11.01.2016 -                                                            | 1. HUDEBNÍ FESTIVA | Správce šablon                                                |                  |                       |                                                                                                    |  |  |
| 18.12.2016) |                                                                                  |                    | Nabidka ukazatelů                                             |                  | Vybrané ukazatele     |                                                                                                    |  |  |
|             |                                                                                  |                    | Nic()                                                         |                  | Projekce (Pri 000)    |                                                                                                    |  |  |
|             | CS: CS Všichni                                                                   | Prj 000            | Projekce (Prj 000)                                            |                  |                       |                                                                                                    |  |  |
|             | Projekce na jednotlivce, Váženo                                                  |                    | % řádková (ř.%)                                               |                  |                       |                                                                                                    |  |  |
|             | Pohlaví respondenta                                                              |                    | % sloupcová (s.%)                                             |                  |                       |                                                                                                    |  |  |
| Muži        |                                                                                  |                    | % bazická (b.%)                                               |                  |                       |                                                                                                    |  |  |
| Ženy        |                                                                                  |                    | % řádk. alespoň jednou (ř.%ALJ)                               |                  |                       |                                                                                                    |  |  |
|             | Věk respondenta (R)                                                              |                    | % sl. alespoň jednou (s. %ALJ)                                |                  |                       |                                                                                                    |  |  |
|             | 12-19 let                                                                        |                    | % baz. alespoň jednou (b. %ALJ)<br>% řádk, překryvně (ř.%PŘE) |                  |                       |                                                                                                    |  |  |
|             | 20-29 let                                                                        |                    | % sl. překryvně (s. %PŘE)                                     |                  |                       |                                                                                                    |  |  |
|             | 30-39 let                                                                        |                    | % baz. překryvně (b. %PŘE)                                    |                  |                       |                                                                                                    |  |  |
| ichni       | 40-49 let<br>50-59 let<br>60-69 let<br>70-79 let<br>1a. Vzdělání respondenta (R) |                    | Chyba projekce (Ch 000)                                       |                  |                       |                                                                                                    |  |  |
| ω           |                                                                                  |                    | Relat. chyba % (Rel. ch. %)                                   |                  |                       |                                                                                                    |  |  |
|             |                                                                                  |                    | Projekce dolní mez (D 000)                                    |                  |                       | $\frac{1}{2}$ or $\frac{1}{2}$ or $\frac{1}{2}$ or $\frac{1}{2}$ or $\frac{1}{2}$ or $\frac{1}{2}$ |  |  |
|             |                                                                                  |                    | Projekce horní mez (H 000)<br>Index (Index)                   |                  |                       |                                                                                                    |  |  |
|             |                                                                                  |                    |                                                               |                  |                       |                                                                                                    |  |  |
|             | základní                                                                         |                    | Souhmné řádky:                                                | Souhmné sloupce: | Nastaveni             |                                                                                                    |  |  |
|             | vyučen/SŠ bez maturity<br>středoškolské s maturitou<br>vysokoškolské             |                    | Alespoň jednou                                                | Alespoň jednou   | √ Váženo              | $\frac{3}{10}$ $\frac{5}{10}$ $\frac{1}{10}$                                                       |  |  |
|             |                                                                                  |                    | Překryvně                                                     | Překryvně        | $\vee$ Projekce       |                                                                                                    |  |  |
|             |                                                                                  |                    | Celkem                                                        | Celkem           | Nastav jednotlivě     |                                                                                                    |  |  |
|             |                                                                                  |                    |                                                               |                  | Významnost            |                                                                                                    |  |  |
|             |                                                                                  |                    | Celkové souhmy                                                | Celkové souhmy   |                       |                                                                                                    |  |  |
|             |                                                                                  |                    | Skupinové souhmy                                              | Skupinové souhmy | Použít jako předvolbu |                                                                                                    |  |  |
|             |                                                                                  |                    | Desetinná místa                                               | Vice             | OK                    | Stomo                                                                                              |  |  |

## **Literatura a Reference:**

Median (2015). DATA ANALYZER 4.73. Uživatelská příručka, Praha: Median